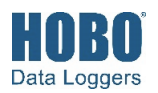

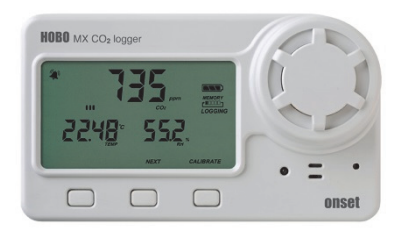

The HOBO MX CO<sub>2</sub> data logger records carbon dioxide, temperature, and relative humidity (RH) data in indoor environments using non-dispersive infrared (NDIR) self-calibrating CO<sub>2</sub> sensor technology and integrated temperature and RH sensors. This Bluetooth® Low Energy-enabled logger is designed for wireless communication and also supports a USB connection. Using the HOBOconnect® app on your phone, tablet, or computer, or HOBOware® software on your computer, you can easily configure the logger, read it out, and view plotted data. The logger can calculate minimum, maximum, average, and standard deviation statistics and can be configured to trip audible or visual alarms at thresholds you specify. In addition, it supports burst logging in which data is logged at a different interval when sensor readings are above or below certain limits. This logger also has a built-in LCD screen to display the current CO<sub>2</sub> level, temperature, RH, logging status, battery use, memory consumption, and more.

## **Specifications**

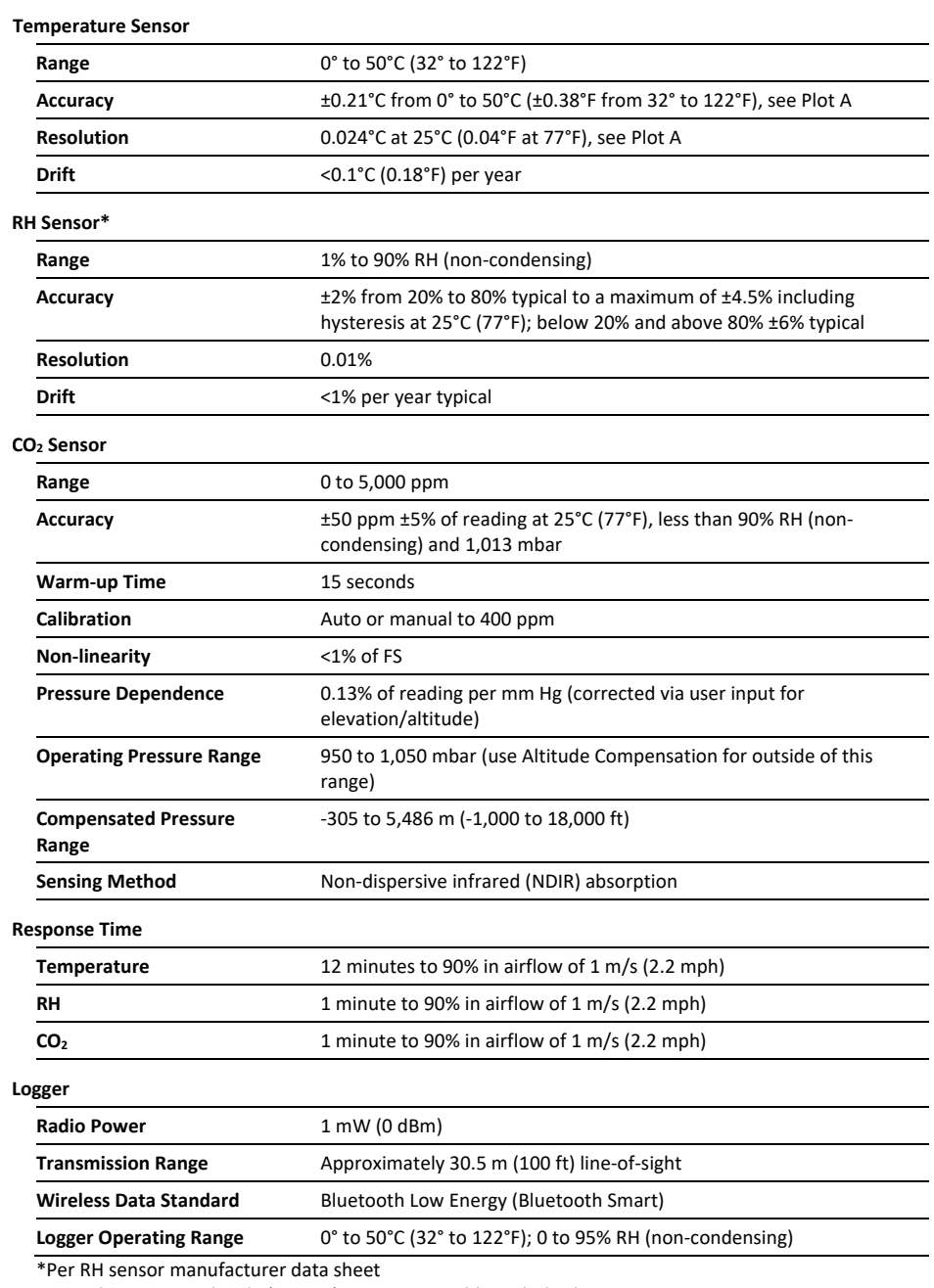

Note: The HOBO U-Shuttle (U-DT-1) is not compatible with this logger.

## **HOBO MX CO2 Logger**

## MX1102A

### *Included Items:*

• Four AA 1.5 V alkaline batteries

### *Required Items:*

• Mobile device with HOBOconnect app, Bluetooth, OS, iPadOS®, or Android™, or a Windows computer with a native BLE adapter or supported BLE dongle

### *OR*

• HOBOware 3.7.3 or later and USB cable

### *Accessories:*

• Mounting kit with mounting brackets, screws, tie wraps, and Command™ strip

## **Specifications (continued)**

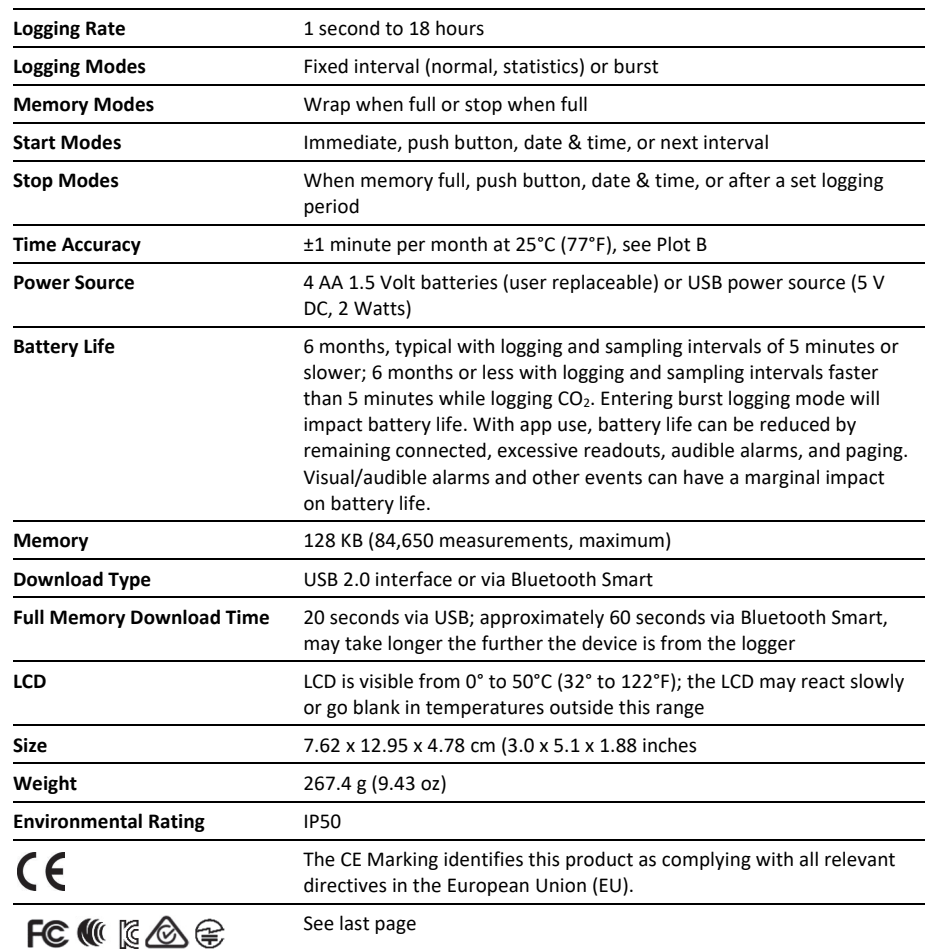

\*Per RH sensor manufacturer data sheet

Note: The HOBO U-Shuttle (U-DT-1) is not compatible with this logger.

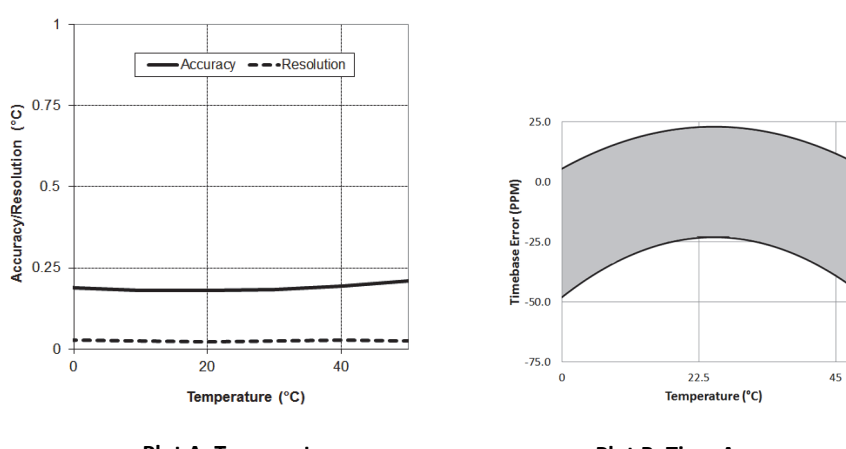

**Plot A: Temperature Accuracy and Resolution** 

**Plot B: Time Accuracy** 

## **Logger Components and Operation**

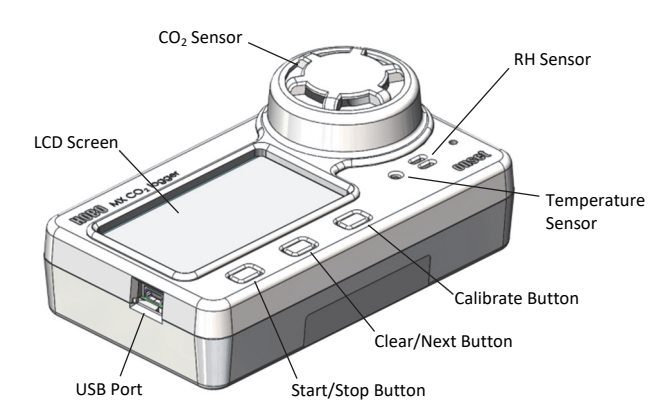

**USB Port:** Use this port to connect the logger to a computer for use with HOBOware or to power the logger for longer deployments or if faster logging intervals are required.

**Start/Stop Button:** Press this button for 3 seconds to start or stop logging data, or to resume logging on the next even logging interval. This requires configuring the logger with a push button start or stop (see *Choosing Logger Settings*). You can also press this button for 1 second to record an internal event (see *Logger Events*), to silence a beeping alarm (see *Setting up Alarms*), or to turn the LCD screen on if the option to turn off the LCD has been enabled (see *Choosing Logger Settings*).

Press both the Start/Stop button and the Clear/Next button simultaneously for 3 seconds to reset a logger password.

**Clear/Next Button**: Press this button for 1 second to switch between statistics, alarm readings, and the current sensor readings as applicable or to silence a beeping alarm. Press this button for 3 seconds to clear a visual alarm if the logger was configured to maintain the alarm until the button is pressed (see *Setting up Alarms*).

**Calibrate Button:** Press this button to start a five-minute manual calibration process of the  $CO<sub>2</sub>$  sensor. This requires configuring the logger with the manual calibration  $CO<sub>2</sub>$  sensor setting enabled in the app or HOBOware and bringing the logger into a fresh air environment (see *Calibrating the Logger*).

**Temperature Sensor:** This sensor is located to the right of the LCD screen below the large  $CO<sub>2</sub>$  sensor.

**RH Sensor:** This sensor is located behind the vented panel in the logger case to the right of the temperature sensor.

**CO2 Sensor:** This sensor is located below the large vented circular panel to the right of the LCD screen.

**LCD Screen:** This logger is equipped with an LCD screen that displays details about the current status. The example shows all symbols illuminated on the LCD screen followed by definitions of each symbol in the table.

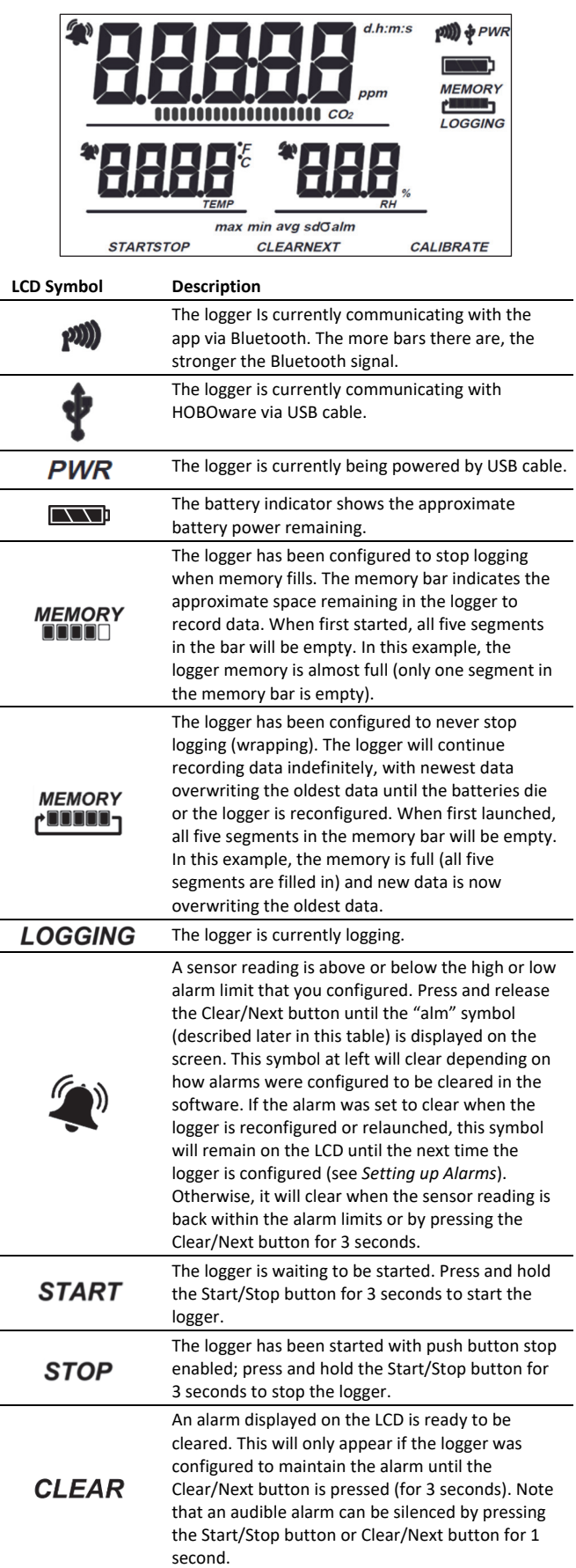

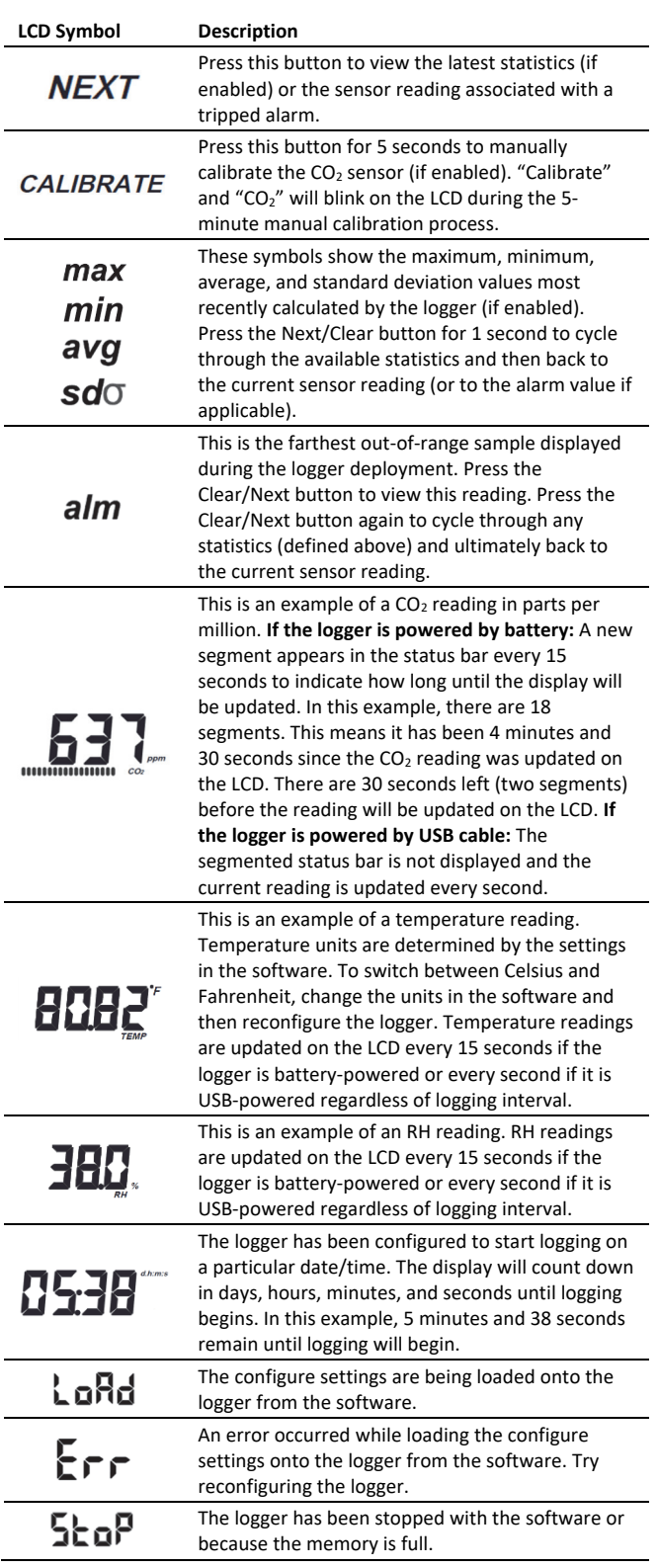

**Notes:** 

• You can disable the LCD screen in the software. When the LCD is turned off for logging, you can still temporarily view the LCD screen by pushing the Start/Stop or Clear/Next button. The LCD will then remain on for 10 minutes.

- When the logger is connected to the computer with the USB cable, the LCD screen refreshes every second regardless of logging interval.
- When the logger has stopped logging, the LCD screen will remain on with "STOP" displayed until the logger is offloaded (unless the LCD screen was turned off in the software). Once the logger has been offloaded, the LCD will turn off automatically after 2 hours.
- The LCD screen flashes "HELLO" when you page the logger from the app (see *Getting Started with the App*).
- The LCD screen flashes "CHIRP OFF" when an audible alarm is cleared.

## **Setting up the Logger**

Important: The CO<sub>2</sub> sensor within this logger can experience measurement drift during storage and shipment. It is strongly recommended that a manual calibration be performed prior to deploying the logger. Start the logger as described in this section and perform a manual calibration. See *Calibrating the Logger* for more details; follow the manual calibration steps in that section. Improper manual calibration can cause incorrect sensor readings.

Install the batteries in the logger. Use a Phillips-head screwdriver to open the battery cover on the back of the logger and insert four AA batteries observing polarity (see *Battery Information*). Screw the cover back in place.

You can use both the app and HOBOware software with this logger. The following sections provide an overview for using the logger with both programs. You can switch back and forth between the two programs (for example, configure the logger in HOBOware, and read it out in the app). However, you can only connect to one program at a time. You cannot use the app with the logger while it is connected to HOBOware. If you attempt to use the logger in HOBOware while it is connected to the app, the device will not be found. If you want to connect to the app after using the logger with HOBOware, you will need to disconnect the USB cable once you are done with HOBOware.

## *Getting Started with the App*

These steps provide an overview of setting up the logger with the app.

1. Download HOBOconnect to a phone or tablet from the App Store® or Google Play™.

Download the app to a Windows computer

- 2. Open the app and enable Bluetooth in your device settings if prompted.
- 3. Tap Devices and then tap the logger in the app to connect to it.

If the logger does not appear or if it is having trouble connecting, follow these tips:

• Make sure the logger is within range of your mobile device or computer. The range for successful wireless communication is approximately 30.5 m (100 ft) with full line-of-sight.

- If your device can connect to the logger intermittently or loses its connection, move closer to the logger, within sight if possible.
- If the logger appears in the app, but you cannot connect to it, close the app and then power down your device to force the previous Bluetooth connection to close.
- 4. Once connected, tap
- 5. Choose your logger configuration settings. See *Choosing Logger Settings* for details on the available settings.
- 6. Tap the  $CO<sub>2</sub>$  sensor and select manual and/or auto calibration. Select Altitude Compensation and enter the altitude above or below sea level. Tap Save. See *Calibrating the Logger* for more details on calibration settings.
- 7. Tap to save the configuration settings.

Logging will begin based on the settings you selected. Deploy the logger using the included mounting materials (see *Mounting the Logger*). After logging begins, you can read out the logger at any time (see *Reading Out the Logger* for details). **Note:** The sensor readings displayed within the app may not

match what is displayed on the logger.

When the logger is connected, you can:

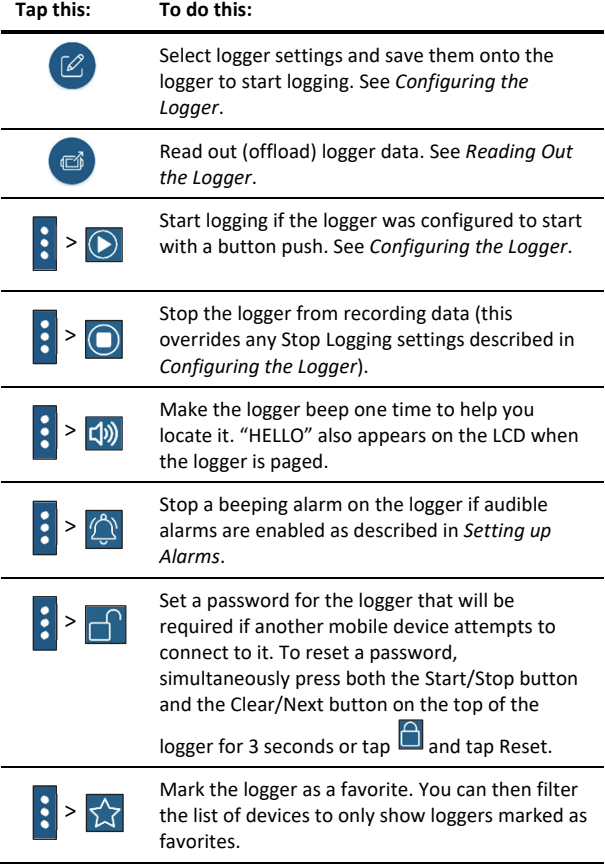

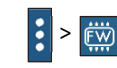

Update the firmware on the logger. A logger readout will be completed automatically at the beginning of the firmware update process

**Important:** Before updating the firmware on the logger, check the remaining battery level and make sure it is no less than 30%. Make sure you have the time to complete the entire update process, which requires that the logger remains connected to the device during the upgrade.

**Note:** Tapping this icon **is a start of the start of the Note:** Tapping the app on an iPhone®, iPad®, or Android device.

### *Getting Started with HOBOware*

These steps provide an overview of setting up the logger with HOBOware. For complete details, see the HOBOware Help.

- 1. Install HOBOware on your computer.
- 2. Connect the logger to the computer with a USB cable.

**Important:** USB 2.0 specifications do not guarantee operation outside the range of 0°C (32°F) to 50°C (122°F).

- 3. From the device menu in HOBOware, select Launch.
- 4. Choose your logger settings. See *Choosing Logger Settings* for details on the available settings.
- 5. Click the CO<sub>2</sub> Settings button and select manual and/or auto calibration (both are selected by default). Select "Use Carbon Dioxide sensor altitude compensation" and enter the altitude above or below sea level. Click OK. See *Calibrating the Logger* for more details on calibration settings.

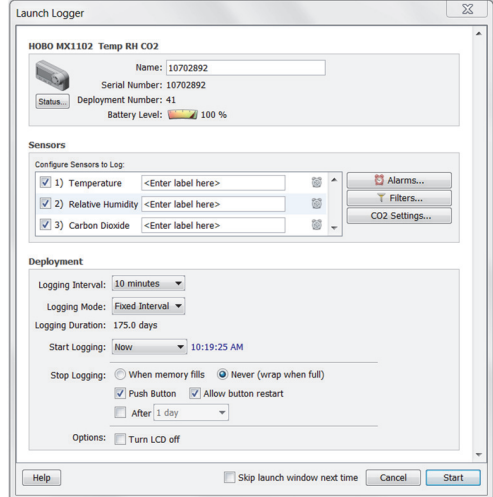

6. Click the Start button when finished. Note that the Start button text changes based on your Start Logging selection.

Logging will begin based on the settings you selected. Deploy the logger using the included mounting materials (see *Mounting the Logger*). After logging begins, you can read out the logger at any time (see *Reading Out the Logger* for details).

## *Choosing Logger Settings*

The following table lists the available settings when configuring the logger with the app or HOBOware.

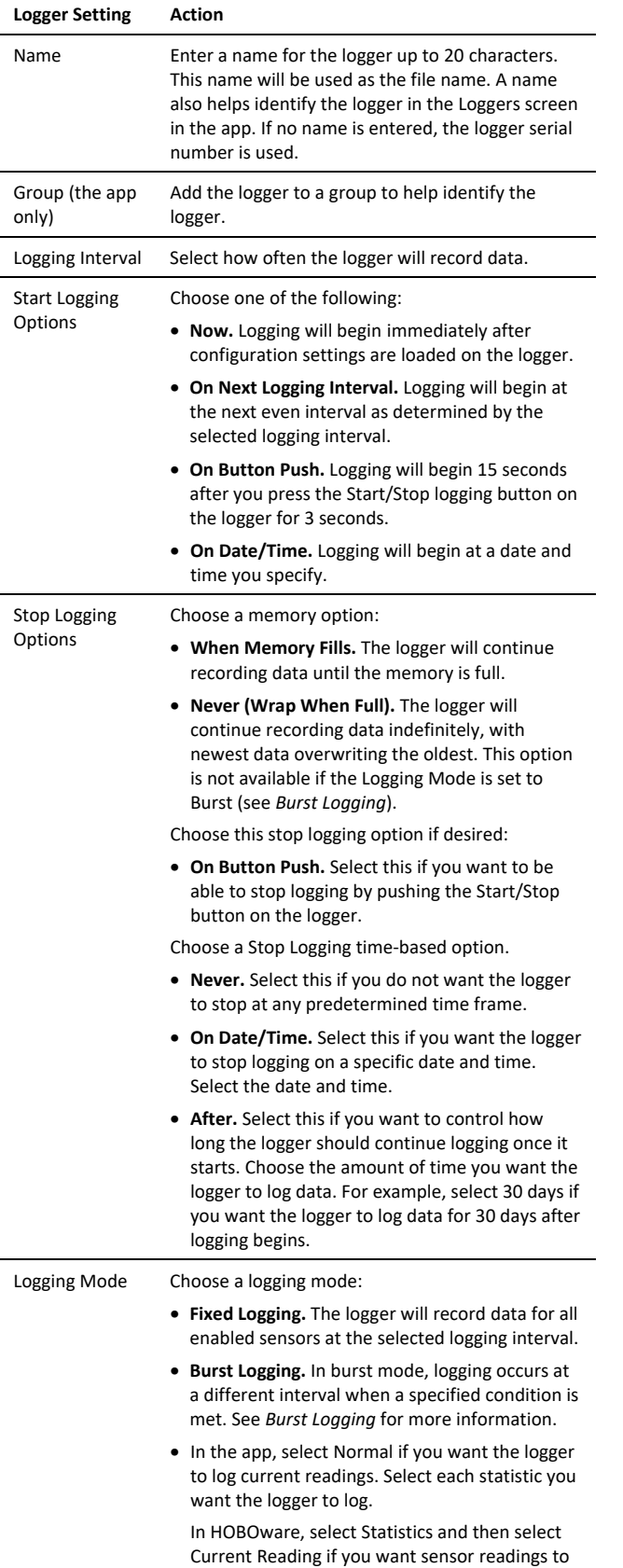

be logged. Select each statistic you want the

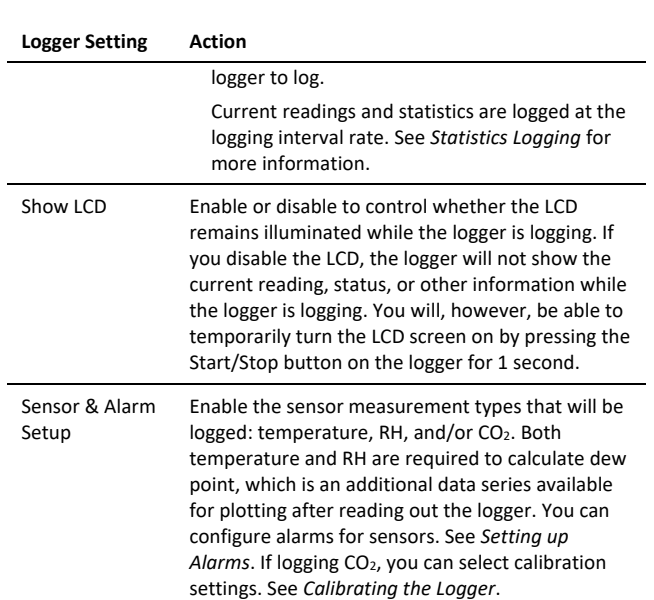

## **Calibrating the Logger**

The  $CO<sub>2</sub>$  sensor in the logger requires altitude compensation and regular calibration to ensure accurate readings are being taken in the location where it is deployed. Both auto and manual calibration are selected by default when first configuring the logger. Altitude compensation should be used if you are monitoring  $CO<sub>2</sub>$  at elevations above or below 305 meters (1,000 feet).

Some CO<sub>2</sub> measurement drift may occur during shipment and storage. A manual calibration immediately after logging begins is recommended for best accuracy.

**Important:** If performing a manual calibration, be sure to follow the instructions later in this section. Improper manual calibration can result in incorrect sensor readings.

The following  $CO<sub>2</sub>$  settings are available in both the app and HOBOware:

• **Manual calibration.** Manual calibration is the best way to calibrate your logger. Use this option if you want to manually calibrate the logger to 400 ppm using the Calibrate button on the logger. This requires taking the logger outside in fresh air on a dry day or to an indoor location that is unoccupied and has no connection to a ventilation system for five minutes on a regular basis. Press the Calibrate button on the logger for 5 seconds to manually calibrate the  $CO<sub>2</sub>$  sensor. "Calibrate" and "CO<sub>2"</sub> will blink on the LCD during the 5-minute manual calibration process in which 300 measurements are taken to get the average and create the offset from 400 ppm. (See the steps later in this section for more details on manual calibration.) This is recommended if the logger is deployed in a building that is always occupied, if you want the logger to be calibrated more frequently than every eight days (the normal auto calibration schedule), or if you want to calibrate the logger immediately after logging begins. **Note:** Once a manual calibration is performed, the 24-hour auto calibration is canceled and an auto calibration will be performed eight days from the time the manual calibration occurred.

• **Auto calibration.** Use this option if you want the logger to automatically calibrate within the first 24 hours after logging begins and then every eight days thereafter. The logger will be calibrated based on the average of the three  $CO<sub>2</sub>$  measurements that follow the lowest  $CO<sub>2</sub>$  value identified during the 24-hour or 8-day time period as applicable.

**Important:** Accurate auto-calibration requires the building or location where the logger is deployed to be empty at least once during the eight-day period (for example, an empty office building during the weekend or overnight will typically have background  $CO<sub>2</sub>$  levels of 400 to 450 ppm).

If the logger is deployed in an area where the  $CO<sub>2</sub>$  level does not go down to 400 ppm during the eight-day time period, then manual calibration should be performed regularly instead or inaccurate  $CO<sub>2</sub>$  readings will be reported. If you plan on using auto calibration but the building will be occupied during the first day after logging begins, then you can use the manual calibration option as well. You can manually calibrate the logger immediately after logging begins and use auto calibration thereafter. **Note:** Every time the logger is started, auto calibration will occur after 24 hours and then again after eight days unless a manual calibration is performed first.

**• Altitude compensation.** The CO<sub>2</sub> sensor must compensate for locations above or below 305 meters (1,000 feet) to provide an accurate reading. You must enter the altitude above or below sea level in either meters or feet when configuring the logger if it will be deployed at a location above or below sea level. In normal use, the  $CO<sub>2</sub>$ measurement will vary by approximately 0.135% of the reading for each mbar change in barometric pressure (the sensor is calibrated at 1,013 mbar). Use altitude compensation when deploying the logger for the best  $CO<sub>2</sub>$ accuracy possible.

## **To access calibration and altitude compensation settings in the app:**

- 1. Tap Devices and then tap the logger in the app to connect to it.
- 2. Tap
- 3. Tap the  $CO<sub>2</sub>$  sensor.
- 4. Select auto calibration, manual calibration, or both.
- 5. Select "Altitude Compensation" and enter the altitude above or below sea level where the logger will be deployed in either meters or feet.
- 6. Tap Save.
- 7. Tap

### **To access calibration and altitude compensation settings in HOBOware:**

- 1. Connect the logger to the computer with the USB cable.
- 2. From the Device menu in HOBOware, select Launch.
- 3. Click the CO<sub>2</sub> Settings button.
- 4. Select auto calibration, manual calibration, or both.
- 5. Select "Use Carbon Dioxide sensor altitude compensation" and enter the altitude above or below sea level where the logger will be deployed in either meters or feet.
- 6. Click OK.
- 7. Click Start in the Launch Logger window to load settings to the logger.

**Note:** If both auto calibration and manual calibration are selected, the logger will automatically calibrate within 24 hours after logging begins unless a manual calibration occurs during that time period. In addition, when both calibration settings are selected, the eight-day calibration cycle will be reset any time a manual calibration is performed.

### To manually calibrate the CO<sub>2</sub> sensor:

**Important:** If you do not follow these manual calibration instructions as described, the sensor readings will be incorrect and you will need to manually calibrate the logger again.

- 1. Take the logger outside in fresh air on a dry day where the carbon dioxide level is 400 ppm. You can also use an indoor location for manual calibration if it is unoccupied and is not exposed to a ventilation system.
- 2. Press the Calibrate button on the logger for 5 seconds until it beeps. The logger will then calibrate for 5 minutes. The CO2 and Calibrate symbols on the LCD will flash while the calibration is underway. A time- and date-stamped manual calibration event is logged in the data at the end of the 5 minute calibration sequence.
- 3. Once the Calibration process is complete, return the logger to its deployment location. Repeat this process at least once every eight days for best accuracy.

## **Setting up Alarms**

You can set an alarm to trip on the logger when a sensor reading rises above or falls below a specified value. This can alert you to problems so you can take corrective action. To set up a sensor alarm:

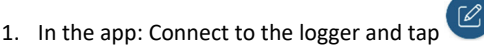

In HOBOware: From the device menu, select Launch. Click the Alarms button in the Launch Logger window.

- 2. Select the sensor that you want to set up with an alarm condition.
- 3. Enable the High Alarm if you want an alarm to trip when the sensor reading rises above the high alarm value. Drag the slider to the reading that will trip the alarm or type a specific reading.
- 4. Enable the Low Alarm if you want an alarm to trip when the sensor reading falls below the low alarm value. Drag the slider to the reading that will trip the alarm or type a specific reading.
- 5. Set the duration before an alarm is tripped and select one of the following:
	- Cumulative. The alarm will trip once the sensor reading is out of the acceptable range for the selected duration any time during logging. For example, if the high alarm is set to 85°F and the duration is set to 30 minutes, then the alarm will trip once the sensor readings have been above

85°F for a total of 30 minutes since the logger was configured.

- Consecutive. The alarm will trip once the sensor reading is out of the acceptable range continuously for the selected duration. For example, the high alarm is set to 85°F and the duration is set to 30 minutes, then the alarm will only trip if all sensor readings are 85°F or above for a continuous 30-minute period.
- 6. Repeat steps 2–5 for any other sensors if desired (tap Save in the app first).
- 7. Enable Audible Alarms if you want a beep to sound on the logger every 30 seconds when the sensor alarm trips (in the app, enable this in the configuration settings screen; in HOBOware, select the Use Audible Alarm checkbox in the Configure Alarms window). The beeping will continue until the alarm is cleared from the software, a button on the logger is pressed, or 7 days have passed. Battery life will be slightly reduced when this setting is enabled. It is recommended that you only enable this feature if you have regular access to the logger so that you can easily turn off the beeping.
- 8. Select one of the following options for when to clear the alarm symbol that appears on the LCD (in the app, enable this in the configuration settings screen; in HOBOware, select the checkbox in the Configure Alarms window).
	- **Logger reconfigured or relaunched.** The alarm icon will remain visible on the LCD until the next time the logger is reconfigured.
	- **Sensor is in limits.** The alarm icon will remain visible on the LCD until the sensor reading returns to the normal range between any configured high and low alarm limits.
	- **Alarm button is pressed.** The alarm icon will remain visible until you press the Clear/Next button on the logger.
- 9. In the app:  $\text{Top} \left( \begin{array}{c} \blacksquare \\ \blacksquare \end{array} \right)$

In HOBOware: Click OK in the Configure Alarms window and then click Start in the Launch Logger window when ready.

## **Notes about alarms:**

- The alarm icon will be illuminated on the logger LCD when the alarm trips. You can also press the Clear/Next button on the logger to view the farthest out-of-range value during the deployment.
- Alarm limits for temperature and RH sensors are checked every 15 seconds. The  $CO<sub>2</sub>$  alarm limits are checked every 15 seconds if the logger is powered by USB cable or every 5 minutes if it is powered by batteries. If you are configuring a  $CO<sub>2</sub>$  sensor alarm for a battery-powered logger, it is recommended that the duration you select is divisible by 5 and a minimum of 5 minutes.
- For USB-powered loggers,  $CO<sub>2</sub>$  alarms will not be tripped for the first 15 seconds after logging begins as the  $CO<sub>2</sub>$ sensor requires a 15-second warmup period.
- The actual values for the high and low alarm limits are set to the closest value supported by the logger. In addition, alarms can trip or clear when the sensor reading is within the resolution specifications.
- When you read out the logger, alarm events can be displayed on the plot or in the data file. See *Logger Events*.
- Once cleared, an audible alarm will start beeping again if the sensor values go out of the normal range. Even if an audible alarm is cleared, a visual alarm may remain on the logger LCD and in the app (if applicable) depending on the settings selected for maintaining visual alarms or because the alarm condition may still be in effect. In addition, an audible alarm will continue beeping when the sensor values have returned to the normal range until it is cleared.
- Although an audible alarm and a visual alarm can occur at the same time when a sensor alarm is tripped, they are cleared in different ways. The audible alarm can be cleared from within the software, a button on the logger is pressed, or 7 days have passed. Meanwhile, a visual alarm is cleared as determined by the setting selected for maintaining an alarm in the software. This means you could clear a beeping audible alarm and the visual alarm will remain on the LCD and in the app (if applicable) until the logger is reconfigured, the sensor is in limits, or the alarm button is pressed--whichever setting you selected.
- If the logger was configured to stop logging with a button push, any tripped alarms will be cleared automatically when logging is stopped and no Alarm Cleared event will be logged in the data file.

## **Burst Logging**

Burst logging is a logging mode that allows you to set up more frequent logging when a specified condition is met. For example, a logger is recording data at a 5-minute logging interval and burst logging is configured to log every 30 seconds when the temperature rises above 85°F (the high limit) or falls below 32°F (the low limit). This means the logger will record data every 5 minutes as long as the temperature remains between 85°F and 32°F. Once the temperature rises above 85°F, the logger will switch to the faster logging rate and record data every 30 seconds until the temperature falls back to 85°F. At that time, logging then resumes every 5 minutes at the normal logging interval. Similarly, if the temperature falls below 32°F, then the logger would switch to burst logging mode again and record data every 30 seconds. Once the temperature rises back to 32°F, the logger will then return to normal mode, logging every 5 minutes.

To set up burst logging:

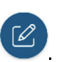

- 1. In the app: Connect to the logger and tap In HOBOware: From the Device menu, select Launch.
- 2. Set the Logging Mode to burst logging. (If already selected in HOBOware, click the Edit button.)
- 3. Select the sensor that will have burst limits.
- 4. Enable High Limit if you want burst logging to occur when the sensor reading rises above a specific reading. Drag the slider to the reading that will trigger burst logging or type a specific reading.
- 5. Enable Low Limit if you want burst logging to occur when the sensor reading falls below a specific reading. Drag the

slider to the reading that will trigger burst logging or type a specific reading.

- 6. Set the burst logging interval. Select an interval faster than the logging interval. Keep in mind that the more frequent the burst logging rate, the greater the impact on battery life and the shorter the logging duration.
- 7. Repeat steps 3–6 for any other sensors if desired (tap Save in the app first).
- 8. In the app: Tap

In HOBOware: Click OK in the Burst Logging window and then click Start in the Launch Logger window when ready.

### **Notes about Burst Logging:**

- Sensor alarms, statistics, and the Stop Logging option "Never (Wrapping)" are not available in burst logging mode.
- Once the logger is configured, the high and low burst limits are checked every 15 seconds. Therefore, if you set the logging interval to less than 15 seconds and the sensor reading falls outside the levels, the burst logging will not begin until the next 15-second cycle.
- If high and/or low limits have been configured for more than one sensor, then burst logging will begin when any high or low condition goes out of range. Burst logging will not end until all conditions on all sensors are back within normal range.
- The actual values for the burst logging limits are set to the closest value supported by the logger.
- Burst logging mode can begin or end when the sensor reading is within the resolution specifications.
- Once the high or low condition clears, the logging interval time will be calculated using the last recorded data point in burst logging mode, not the last data point recorded in "normal mode." For example, a logger has a 10-minute logging interval and logged a data point at 9:05. Then, the high limit was surpassed and burst logging began at 9:06. Burst logging then continued until 9:12 when the sensor reading fell back below the high limit. Now back in normal mode, the next logging interval will be 10 minutes from the last burst logging point, or 9:22 in this case. If burst logging had not occurred, the next data point would have been at 9:15.
- A New Interval event is created each time the logger enters or exits burst logging mode. See *Logger Events* for details on plotting and viewing the event. In addition, if the logger is stopped with a button push while in burst logging mode, then a New Interval event is automatically logged and the burst condition is cleared, even if the actual high or low condition has not cleared.

## **Statistics Logging**

During fixed logging, the logger records data for enabled sensors and/or selected statistics at the logging interval selected. Statistics are calculated at a sampling rate you specify with the results for the sampling period recorded at each logging interval. The following statistics can be logged for each sensor:

- The maximum, or highest, sampled value,
- The minimum, or lowest, sampled value,
- An average of all sampled values, and
- The standard deviation from the average for all sampled values.

For example, a logger is configured with the temperature and  $CO<sub>2</sub>$  sensors enabled and the logging interval set to 5 minutes. The current reading and all four statistics are enabled. The statistics sampling interval is set to 30 seconds. Once logging begins, the logger will measure and record the actual temperature and  $CO<sub>2</sub>$  sensor values every 5 minutes. In addition, the logger will take a temperature and  $CO<sub>2</sub>$  sample every 30 seconds and temporarily store them in memory. The logger will then calculate the maximum, minimum, average, and standard deviation using the samples gathered over the previous 5-minute period and log the resulting values. When reading out the logger, this would result in the following 10 data series (not including any derived series): two sensor series (with temperature and  $CO<sub>2</sub>$  current readings logged every 5 minutes) plus eight maximum, minimum, average, and standard deviation series (four for temperature and four for  $CO<sub>2</sub>$  with values calculated and logged every 5 minutes based on the 30 second sampling rate).

To set up statistics:

- 1. In the app: Connect to the logger and tap In HOBOware: From the Device menu, select Launch.
- 2. In the app: Tap Logging Mode and then select Fixed Logging.

In HOBOware: Select Statistics for the logging mode.

- 3. Select Normal in the app or Current Reading in HOBOware to record the current reading for each enabled sensor at the logging interval selected. Do not select this if you only want to log statistics.
- 4. Select the statistics you want the logger to record at each logging interval: Maximum, Minimum, Average, and Standard Deviation (average is automatically enabled when selecting Standard Deviation). Statistics will be logged for all enabled sensors. In addition, the more statistics you record, the shorter the logger duration and the more memory is required.
- 5. Set the statistics sampling interval. The rate selected must be less than, and a factor of, the logging interval. For example, if the logging interval is 1 minute and you select 5 seconds for the sampling rate, then the logger will take 12 sample readings between each logging interval (one sample every 5 seconds for a minute) and use the 12 samples to record the resulting statistics at each 1-minute logging interval. Note that the more frequent the sampling rate, the greater the impact on battery life.

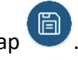

6. In the app: Tap Save and then tap In HOBOware: Click OK in the Burst Logging window and then click Start in the Launch Logger window when ready.

Once logging begins, press the Clear/Next button on the logger to cycle through the current maximum, minimum, average, and standard deviation data on the LCD screen. Note that the logger

will always display the current sensor readings in the app (If applicable) even if they are not being logged. You can plot the statistics series once you read out the logger.

## **Setting a Password**

You can create an encrypted password for the logger that will be required if another device attempts to connect to it. This is recommended to ensure that a deployed logger is not mistakenly stopped or purposely altered by others. This password uses a proprietary encryption algorithm that changes with every connection.

To set a password:

1. Tap Devices and tap the logger in the app to connect to it.

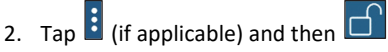

3. Type a password and then tap Set.

Only the device used to set the password can then connect to the logger without entering a password; all other devices will be required to enter the password. For example, if you set the password for the logger with your tablet and then try to connect to the logger later with your phone, you will be required to enter the password on the phone but not with your tablet. Similarly, if others attempt to connect to the logger with different devices, then they would also be required to enter the password. To reset a password, Press both the Start/Stop button and the Clear/Next button simultaneously for 3 seconds

to reset a logger password, or connect to the logger and tap  $\mathbf B$ 

(if applicable), then  $\Box$ , and tap Reset.

## **Reading Out the Logger**

To offload data from the logger to the app:

- 1. Tap Devices and tap the logger in the app to connect to it.
- 2. Tap  $\Box$  . The logger will read out the data to the phone, tablet, or computer.
- 3. Once the readout is complete, tap HOBO Files and select

the file to view it. Tap  $\mathbf{E}$  (if applicable) and  $\mathbf{E}$  to export the data.

Data can also be uploaded automatically to HOBOlink, Onset's web-based software, via the app or the MX gateway. For details, see the app user's guide and see the HOBOlink help for details on working with data in HOBOlink.

To offload date from the logger to HOBOware:

- 1. Connect the logger to the computer with the USB cable.
- 2. From the Device menu, select Readout.
- 3. Save the data file when prompted. See the HOBOware Help for details on plotting and exporting data in HOBOware.

**Note:** Data files read out from the logger in one program are not automatically available in the other. To open app files in HOBOware, share the HOBO file via email and open it on the computer with HOBOware. Files in HOBOware cannot be viewed in the app. You can, however, export data in HOBOware to a text or Excel file that you can open on your mobile device. See the app user's guide and HOBOware Help for details on sharing or exporting data.

## **Logger Events**

The logger records the following internal events to track logger operation and status. You can select events to be plotted when opening the data file in HOBOware. To plot events in the app,

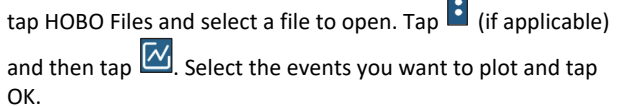

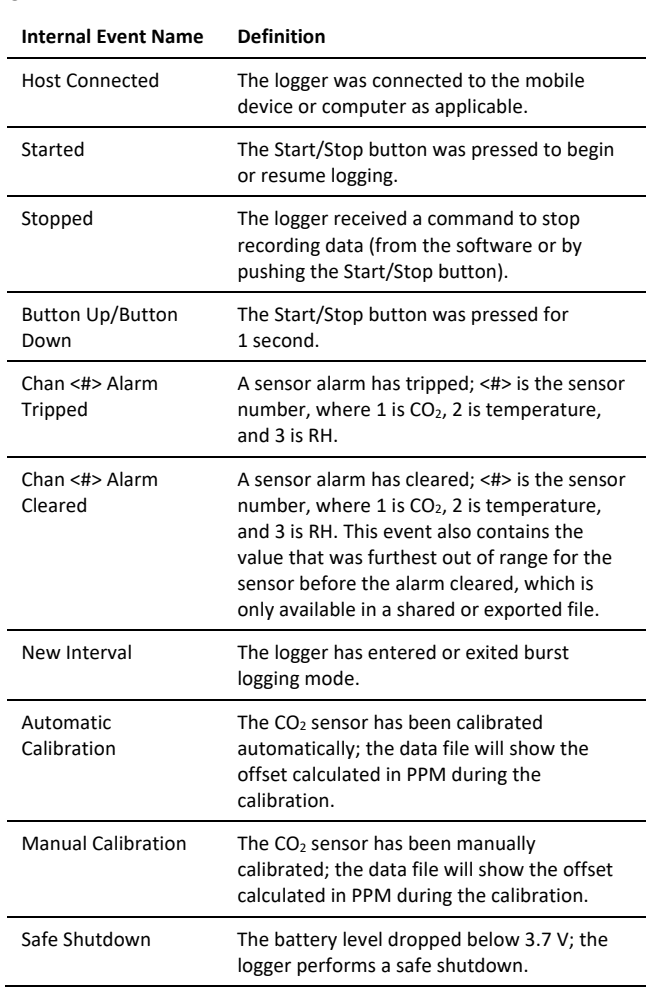

## **Mounting the Logger**

There are several ways to mount the logger using the materials included:

- Attach Command strips to the back of the logger to mount it to a wall or other flat surface.
- Screw in the brackets onto both sides of the logger using the two small holes labeled in the diagram below and then use tie wraps to mount it to a pole or pipe.
- Mount the logger to the wall or a flat surface using two screws and the included template. The dimensions are also shown in the following example.

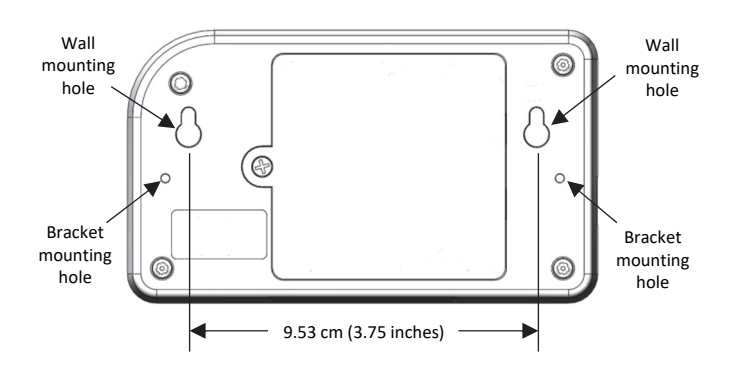

## **Protecting the Logger**

The logger is designed for indoor use and can be permanently damaged by corrosion if it gets wet. Protect it from condensation. If the message FAIL CLK appears on the LCD screen, there was a failure with the internal logger clock possibly due to condensation. Remove the battery immediately and dry the circuit board.

**Note: Static electricity may cause the logger to stop logging.** The logger has been tested to 8 KV, but avoid electrostatic discharge by grounding yourself to protect the logger.

## **Battery Information**

The logger requires four user-replaceable AA 1.5 V alkaline or optional lithium batteries for operation at the extreme ends of the logger operating range. Expected battery life varies based on the ambient temperature where the logger is deployed, the logging or sampling interval, frequency of offloading and connection to a mobile device, number of channels that are active, audible alarms duration, use of burst mode or statistics logging, and battery performance. New batteries typically last 6 months with logging and sampling intervals greater than 5 minutes.

Deployments in extremely cold or hot temperatures, or a logging or sampling interval faster than 5 minutes can impact battery life. Estimates are not guaranteed due to uncertainties in initial battery conditions and operating environment.

The logger can also be powered by the USB cable if faster logging intervals are desired or when the remaining battery voltage is too low for it to continue logging. Connect the logger to the computer, click the Readout button on the toolbar in HOBOware, and save the data as prompted. Replace the battery before launching the logger again.

To install or replace the batteries:

1. Use a Phillips-head screwdriver to unscrew the battery cover on the back of the logger.

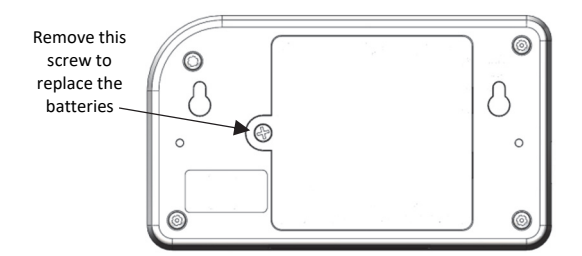

2. Remove any old batteries.

- 3. Insert four new batteries observing polarity.
- 4. Screw the battery cover back in place.

**WARNING:** Do not cut open, incinerate, heat above 85°C (185°F), or recharge the lithium batteries. The batteries may explode if the logger is exposed to extreme heat or conditions that could damage or destroy the battery case. Do not dispose of the logger or batteries in fire. Do not expose the contents of the batteries to water. Dispose of the batteries according to local regulations for lithium batteries.

Note: CO<sub>2</sub> sensor readings may temporarily appear as 0 ppm in the app when replacing the batteries until the logger begins logging again.